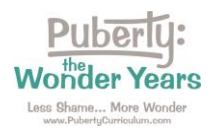

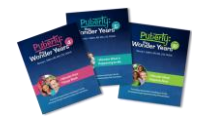

## **Directions:**

Please follow these steps to access your *Puberty: The Wonder Years* Online Training Course.

Step 1: Go to <https://pubertycurriculum.moodlehub.com/>. Click on "Log in" at the top right corner.

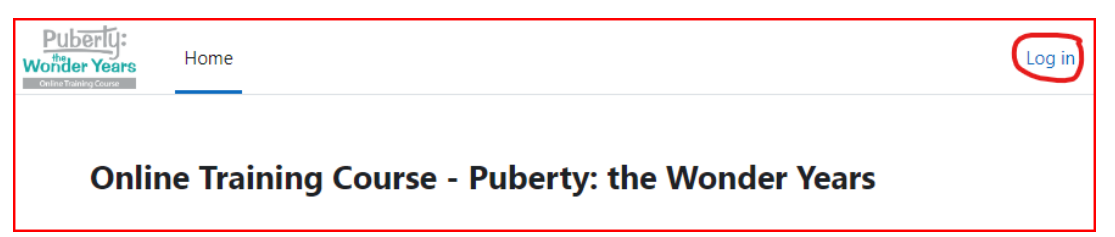

Step 2: Log in:

- Enter your school email address and password.
- LAUSD Teachers: Click "Login with AzureAD." Use your LAUSD login credentials.

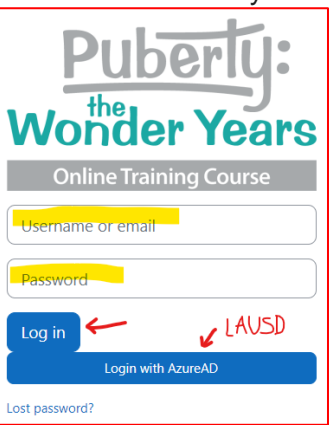

Step 3: Select "My Courses" from the top menu to find your Online Training Course(s). Click on the course title to enter the course.

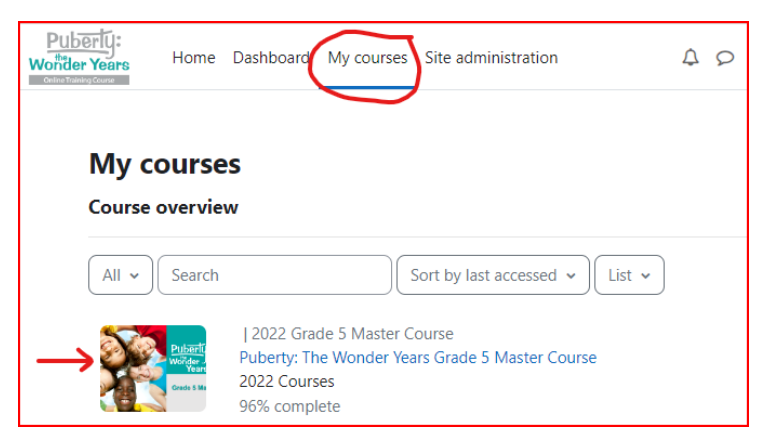

Contact us if you have any trouble: [Orders@PubertyCurriculum.com](mailto:Orders@PubertyCurriculum.com)